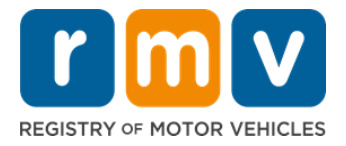

# 교습생 허가 예약 신청 방법

## 연습 면허증 취득은 매사추세츠 주에서 운전 면허증을 취득하기 위한 첫번째 단계입니다.

#### 왜 연습 면허증이 필요합니까?

• 연습 면허증은 운전을 연습하고 도로 시험을 준비하는 동안 매사추세츠 주에서 합법적으로 운전할 수 있는 권한을 부여합니다.

#### 연습 면허증 신청을 위해서는 다음 사항이 필요합니다:

☑ 작성 완료된 *운전 면허증, 연습 면허증 또는 ID 카드* 신청서

- 만 16 세 이상
- 매사추세츠 주 거주 증명(REAL 연습/운전 면허증의 경우 2 개 또는 표준 연습/운전 면허증의 경우 1 개)
- 합법적인 거주 증명서(모든 REAL ID 연습/운전 면허증 또는 표준 상용 면허증 신청인 경우에 해당) 또는 신원 증명서 및 생년월일(표준 승객 (Class D) 또는 오토바이 (Class M) 연습/ 운전 면허증 신청인 경우에 해당)
- 사회보장번호 또는 신분 증명

#### 참고:

- 모든 문서는 원본이어야 합니다. 사본은 허용되지 않습니다. 코팅되지 않은 문서도 제출 가능합니다. 영어가 아닌 모든 문서는 공증된 번역 문서를 첨부해야 합니다.
- 연습 면허증은 2 년 간 유효합니다. 유효 기간 만료후에는 연습 면허증 재 신청 후 필기 시험을 다시 치러야 합니다.

## 중요 정보

당신의 첫 운전 면허증입니까?

• [Mass.Gov/RMV](https://atlas-myrmv.massdot.state.ma.us/myrmv/_/) 웹사이트에는 승객(Class D) 연습 면허증 및 운전 면허증 신청 절차를 설명하는 단계별 가이드가 포함되어 있습니다. 본 웹사이트에는 운전 면허증 취득 단계, 부모/보호자 정보, 안전 운전 요령 및 학습 자료가 포함되어 있습니다. <https://www.mass.gov/guides/first-time-driver-start-here> 를 방문하십시오.

# 교습생 허가 예약 신청은 아래 단계를 따르십시오:

1 단계: myRMV Online Service Center 웹페이지로 이동합니다.

이 [Mass.Gov/MyRMV](https://atlas-myrmv.massdot.state.ma.us/myrmv/_/) 링크를 선택하여 웹 페이지로 직접 이동하거나 새 브라우저 창을 열고 주소 표시줄에 mass.gov/myRMV 를 입력하십시오.

*Complete MA RMV Services Online!* 1 *Updated: 6/30/2023*

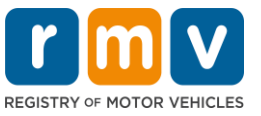

• 참고: 매사추세츠 주 차량등록사업소(Registry of Motor Vehicles, RMV) 웹사이트를 보려면 [Mass.Gov/RMV](http://www.mass.gov/RMV) 를 방문하십시오.

### 2 단계: Driver's License and Learner's Permit 패널에서 Prepare for a Learner's Permit 을 선택합니다.

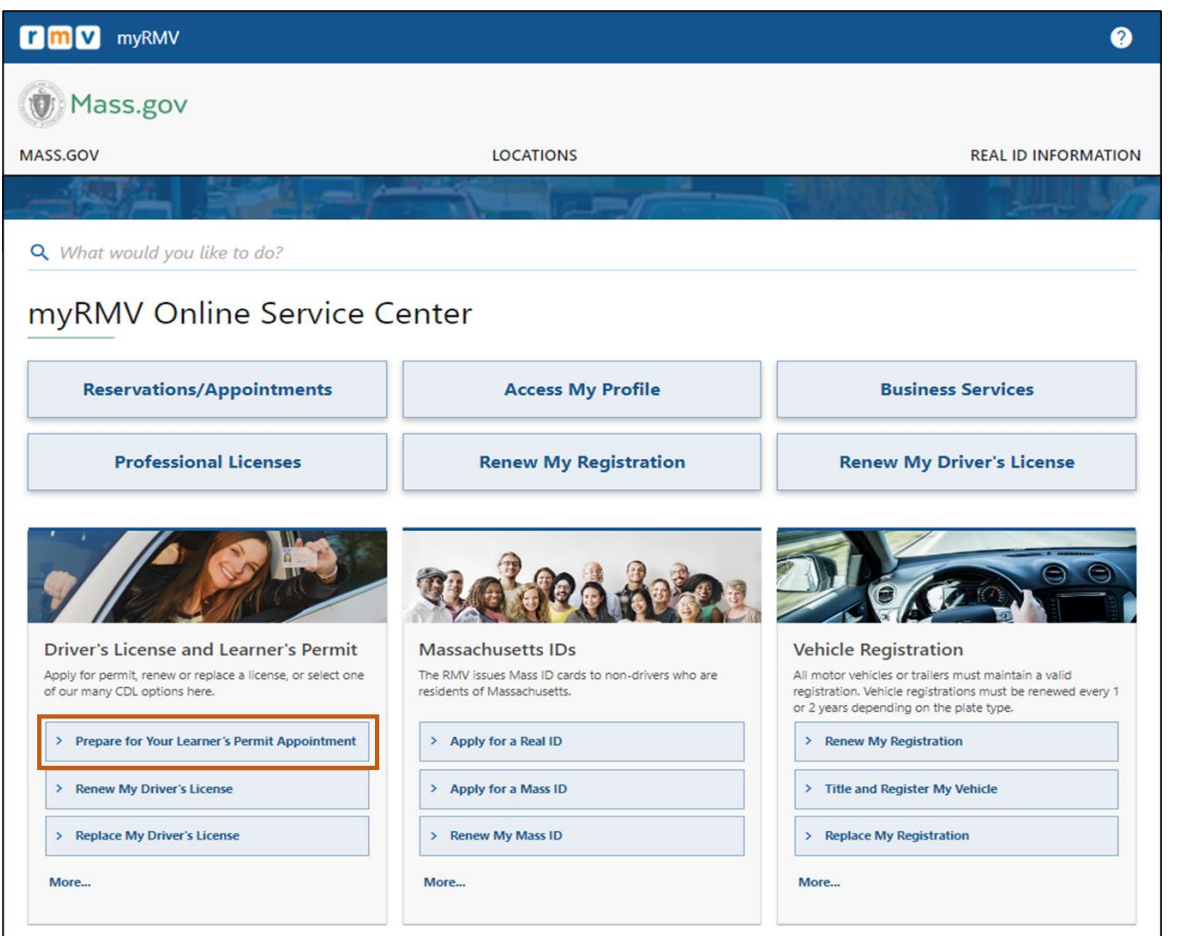

## 3 단계: 신청하려는 면허증 유형을 선택합니다.

• 예를 들면, Class D Passenger Permit 을 선택합니다.

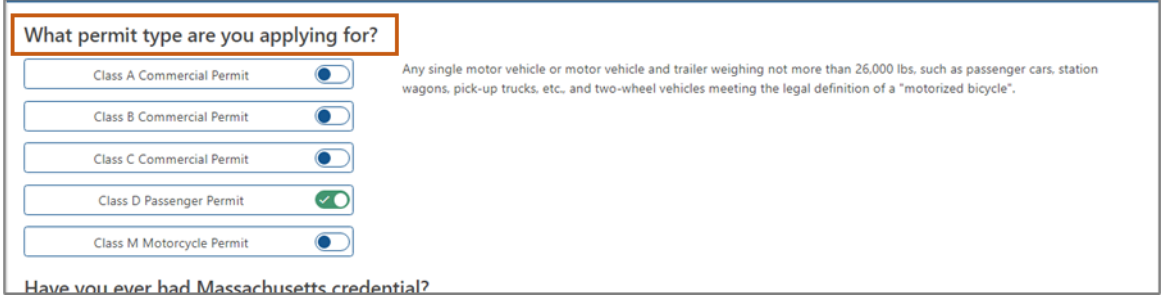

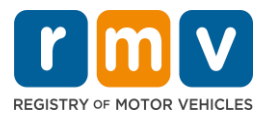

### 4 단계: Massachusetts Credential 질문에 응답한 후, Continue 를 선택합니다.

- 이전에 매사추세츠 주 연습/운전 면허증 또는 신분증을 소지한 적이 있는 경우 첫 번째 질문에 Yes 라고 답하십시오.
- 현재 다른 주의 연습/운전 면허증 또는 신분증이 있는 경우 두 번째 질문에 Yes 라고 답하십시오.

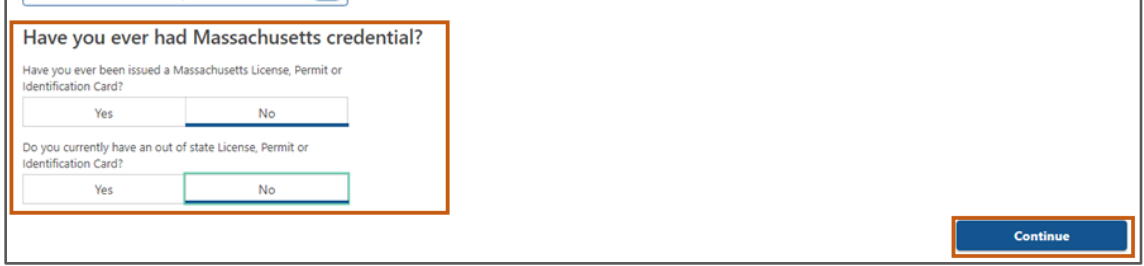

### 5 단계: Get Ready 페이지에서 Transaction Information 내용을 검토한 후, Next 를 선택합니다.

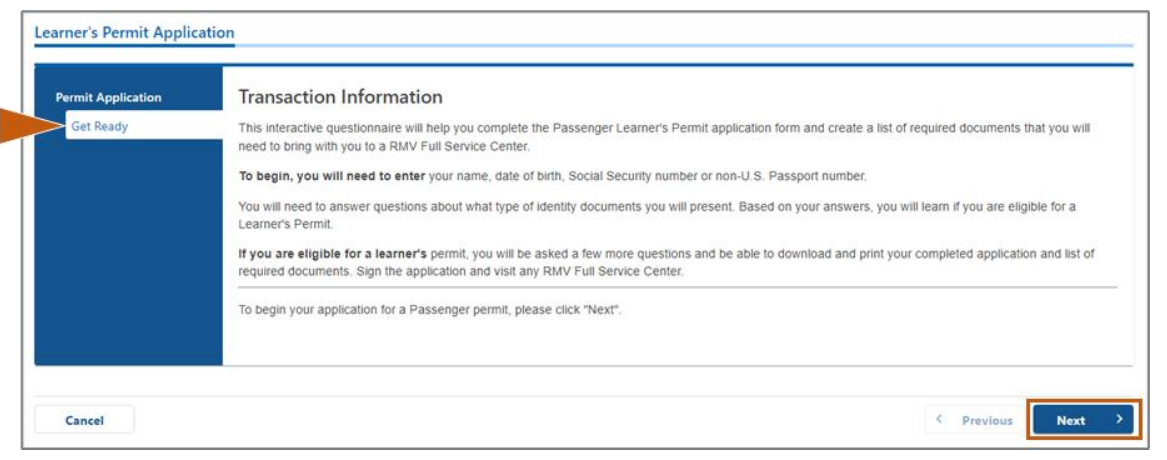

### 6 단계: Federally Compliant ID 페이지에서 REAL ID 또는 Standard ID 중 하나를 선택합니다. 계속 하려면 Next 를 선택합니다.

• 예를 들면, Standard Massachusetts License/ID 를 선택합니다.

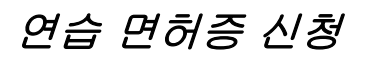

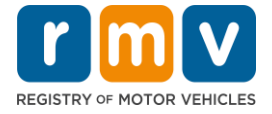

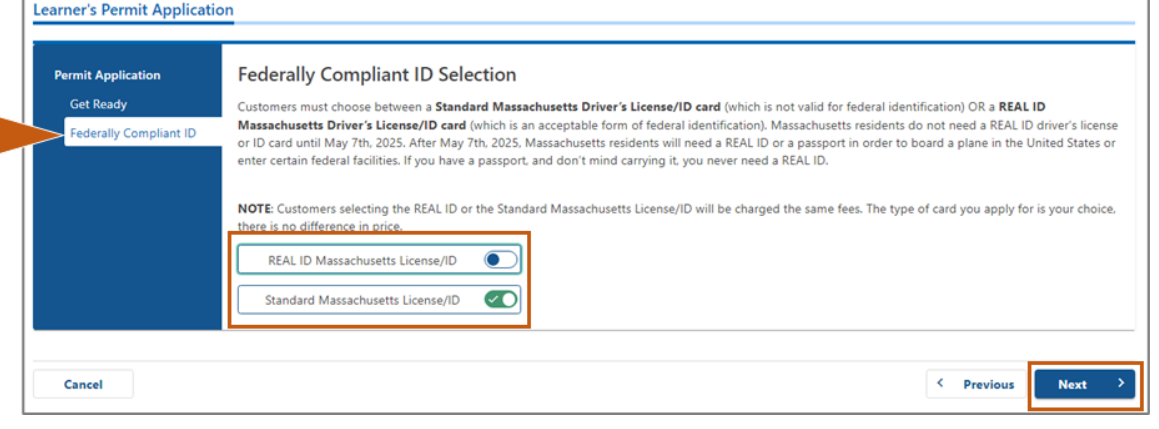

7 단계: Identification Information 페이지의 모든 필드를 작성 후, Next 를 선택합니다.

- 드롭다운 목록에서 당신에게 적용되는 ID Type 을 선택한 후 그 아래 필드에 숫자를 입력하십시오.
	- o 참고: 사회보장번호 (Social Security Number, SSN)가 있는 신청자는 온라인 확인을 위해 사회보장번호 (Social Security Number, SSN)를 제공해야 합니다.

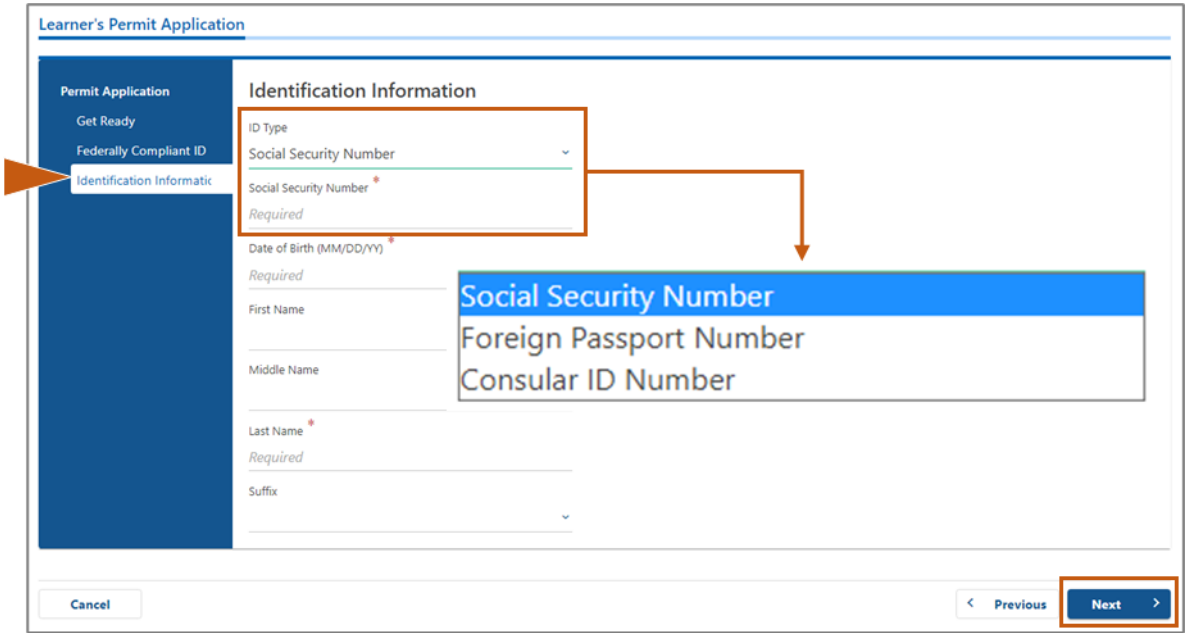

8 단계: Address Information 페이지 상단에 거주지 주소를 입력하십시오.

• 거주지 주소에는 거리 주소를 입력해야 합니다. 우체국 사서함 또는 "대리수령" 주소는 거주지 주소로 사용할 수 없습니다.

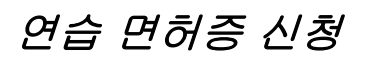

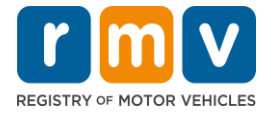

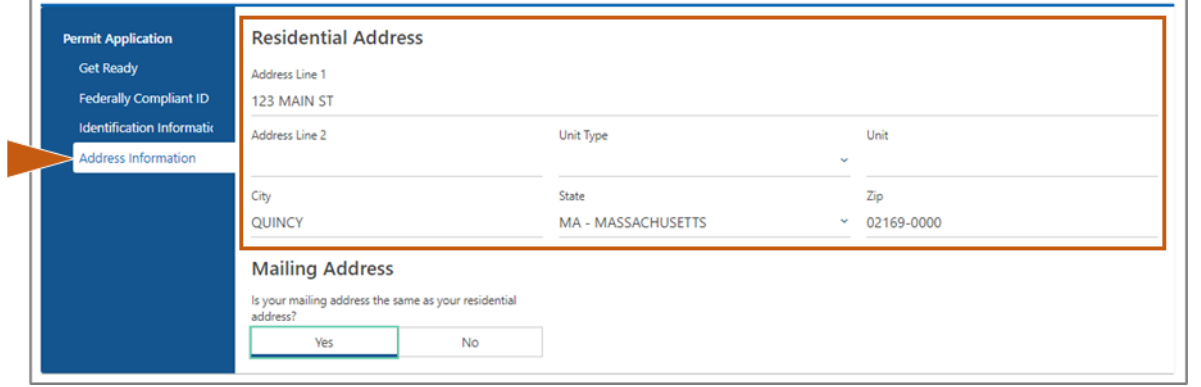

### 9 단계: 우편물 배송 주소를 입력 후, Next 을 선택합니다.

"Is your mailing address the same as your residential address?" 항목 응답

• 우편물 배송 주소가 거주지 주소와 같다면 Yes 를 선택합니다.

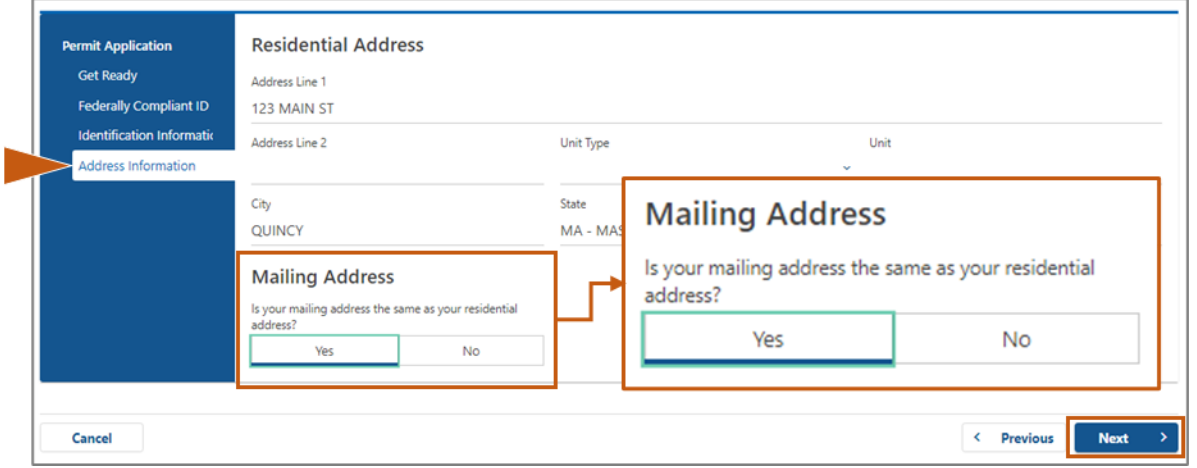

- 우편물 배송 주소가 거주지 주소와 같지 않다면 No 를 선택합니다.
	- o 표시되는 필드에 현재 우편물 배송 주소를 입력하십시오.
	- o 우체국 사서함을 우편물 배송 주소로 사용 가능합니다.

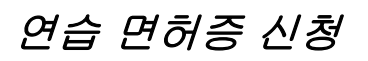

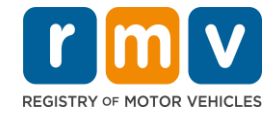

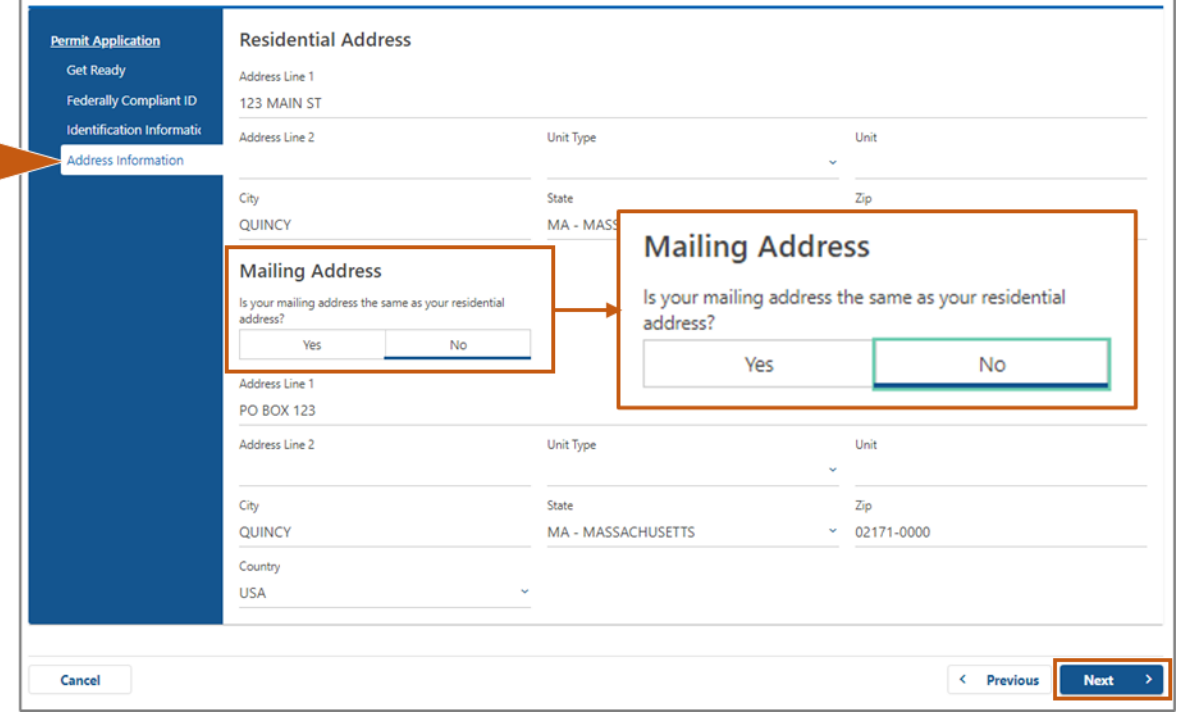

## 10 단계: 미국 우정공사(USPS) 표준 주소를 확인 후 선택합니다. Next 를 선택합니다.

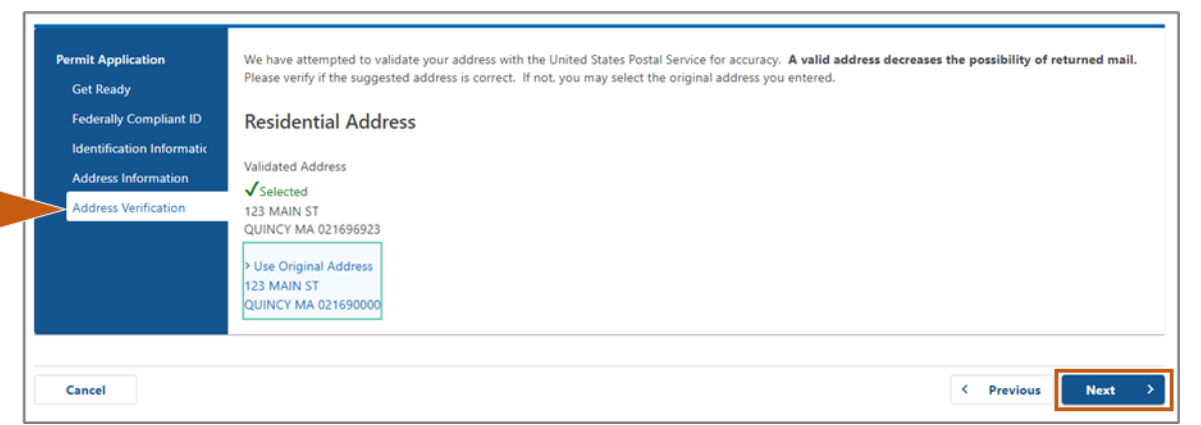

### 11 단계: Contact Information 페이지에서 이메일 주소와 전화번호를 입력한 후 Next 를 선택합니다.

#### Primary Contact Information 패널:

• 두 번째 이메일을 입력하려면 Add Another Contact 를 선택하십시오.

#### Emergency Contact Information 패널:

- 비상 연락처 이름, 이메일 및 전화번호를 입력하려면 Yes 를 선택하십시오.
- 비상 연락처를 입력하지 않으려면 No 를 선택하십시오.

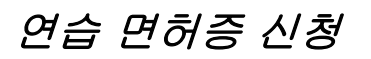

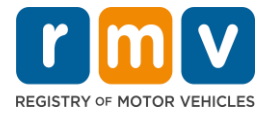

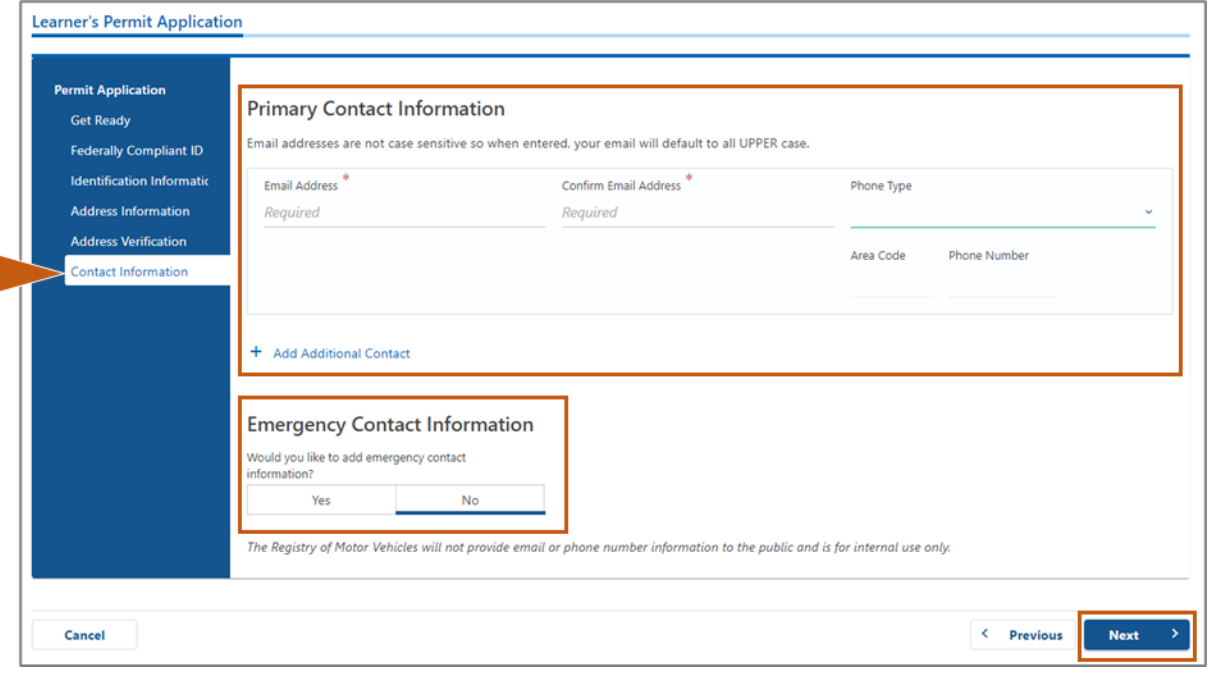

12 단계: Demographic Information 페이지에서 모든 필수 내용을 작성한 후 Next 를 선택합니다.

#### Demographic Information 패널

- 화살표를 선택하여 Gender 및 Eye Color 에 대한 드롭다운 목록을 엽니다. 각 목록에서 올바른 내용을 선택하십시오.
- Height (feet) 및 Height (inches) 필드에 키를 입력하십시오,

Military Information 패널:

- 현역 미국 군인인 경우 Yes 를 선택하십시오.
	- o 표시되는 추가 질문에 대한 답을 선택하려면 화살표를 선택하십시오.
- 현역 미국 군인이 아닌 경우 No 를 선택하십시오.

#### Organ and Tissue Donor 패널:

• Register me as an Organ and Tissue Donor 항목에서 Yes 또는 No 를 선택하십시오.

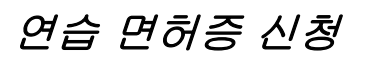

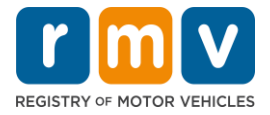

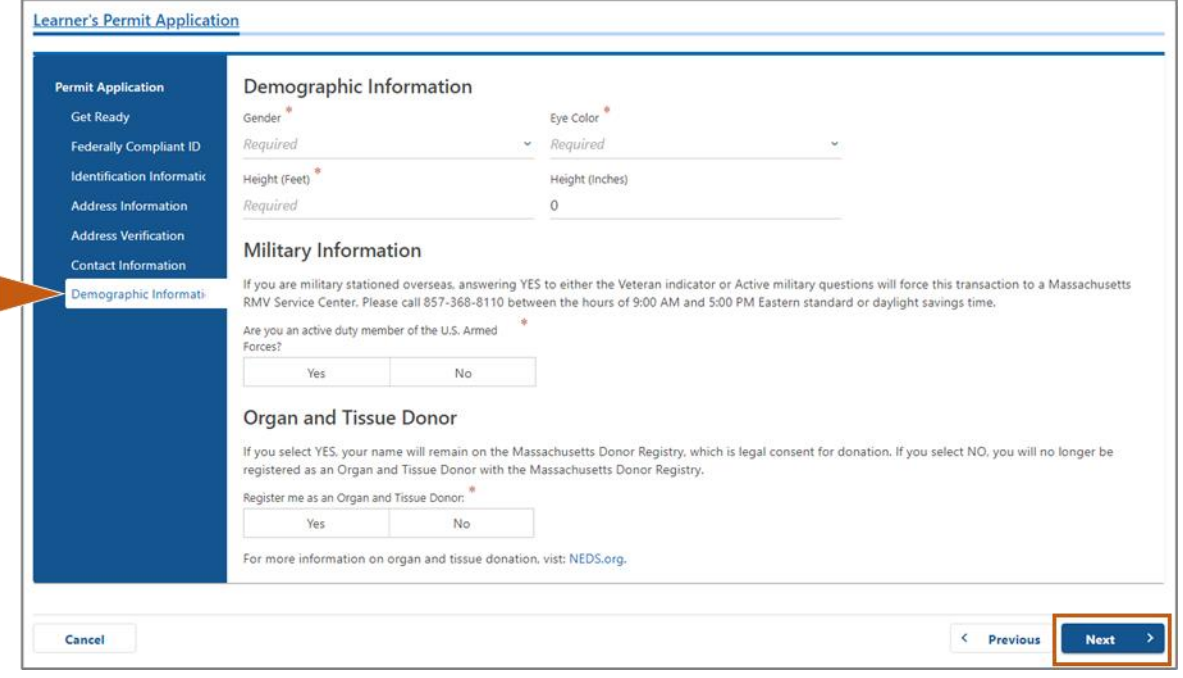

### 13 단계: Proof Documents 페이지에서 제출할 문서를 선택합니다.

이 페이지는 귀하가 선택한 표준 또는 REAL ID 운전 면허증에 따라 허용되고 필요한 문서를 특정합니다.

• 허용 가능한 항목의 드롭다운 목록을 열려면 각 요구 사항에 대한 화살표를 선택합니다: 귀하가 제출할 문서를 선택합니다.

#### REAL ID 연습 면허증 또는 표준 상업 연습 면허증을 신청하는 경우:

- 아래의 문서를 제출하십시오:
	- o 사회보장번호 (Social Security Number, SSN)
		- *참고:* 표준 CDL 허가의 경우 신청자는 검증 가능한 SSN 을 제출하십시오 (SSN 서류 필요 없음).
	- o 거주지 1 차 증명 및 거주지 2 차 증명
		- 허용되는 문서 목록은 동일합니다.
		- 일부 문서에는 허용되는 유효기간(예를 들어 60 일 이내)이 있습니다.
		- *참고:* 표준 상업 연습 면허증의 경우, 1 개의 거주 증명만 필요합니다.
	- o 합법적인 거주 증명
		- *참고*: 현재 이름이 합법적인 거주 문서의 이름과 일치하지 않는 경우 REAL ID 자격 요건을 갖추기 위해서는 법적인 이름 변경 문서(결혼 증명서, 이혼 판결 또는 법원 문서)도 제공해야 합니다.
		- 선택한 문서에 따라 추가 필수 필드를 작성하십시오.

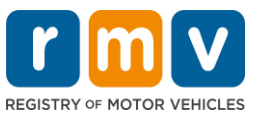

- 모든 정보를 올바르게 입력한 후, 페이지 하단에 표시되는 Verify My Lawful Presence 링크를 선택합니다.
	- o 확인이 진행 중이거나 합법적인 거주 증명 정보를 찾을 수 없다는 메시지가 표시될 수도 있습니다.
- Next 를 선택합니다.

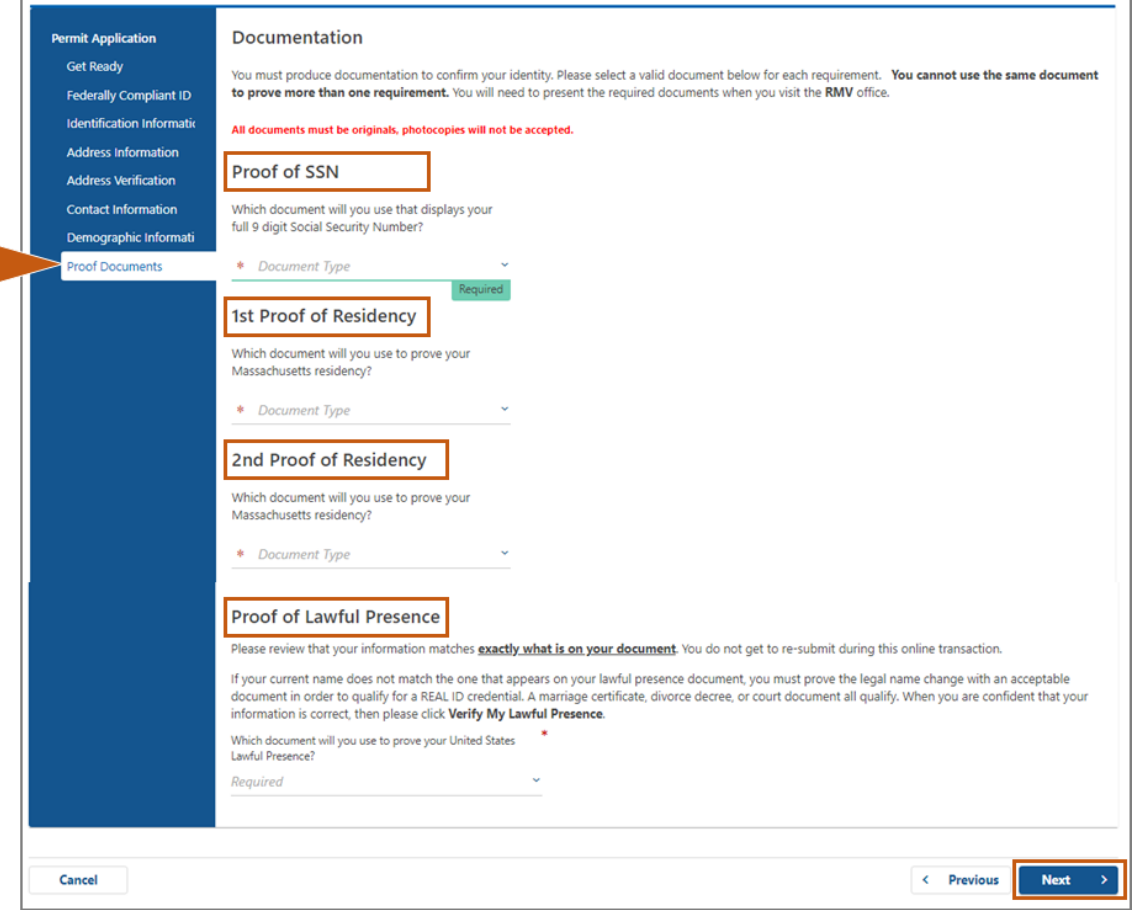

#### 표준 Class D 또는 M 연습 면허증을 신청하는 경우:

- 아래의 문서를 제출하십시오:
	- o 거주지 증명 (문서 1 개)
		- 일부 문서에는 허용되는 유효기간(예를 들어 60 일 이내)이 있습니다.
	- o 사회보장번호 미소지 증명
		- 사회보장번호 미소지 진술서 또는 사회보장번호 발급 거부 통지서를 제출하십시오.
		- *참고*: 7 단계에서 사회보장번호(Social Security Number, SSN)를 제공한 경우 이 옵션은 표시되지 않습니다. 사회보장번호 미소지 진술서는 신원 증명 및 생년월일에 대한 특정 증빙 문서를 제시하는 신청자만 사용 가능합니다.
	- o 신분 및 생년월일 증명

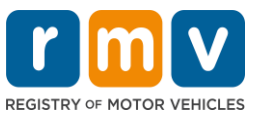

▪ *참고*: 만료되지 않은 외국 여권 또는 영사 신분증을 **신분 및** 생년월일 증명으로 제공하는 경우 신분 및 생년월일 2 차 증명이 필요합니다.

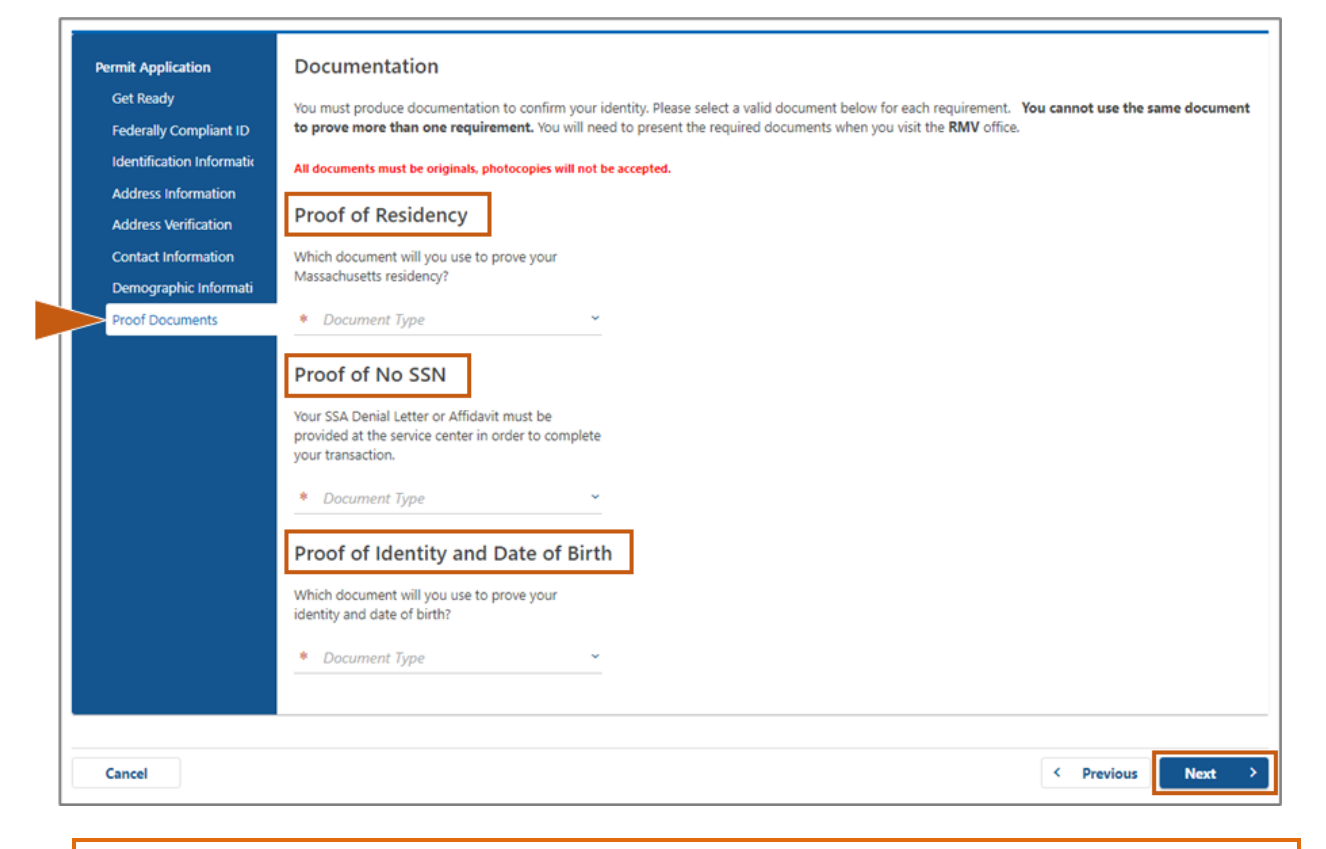

### 14 단계: Voter Registration/Information 페이지의 모든 필수 질문에 응답한 후 Next 를 선택합니다.

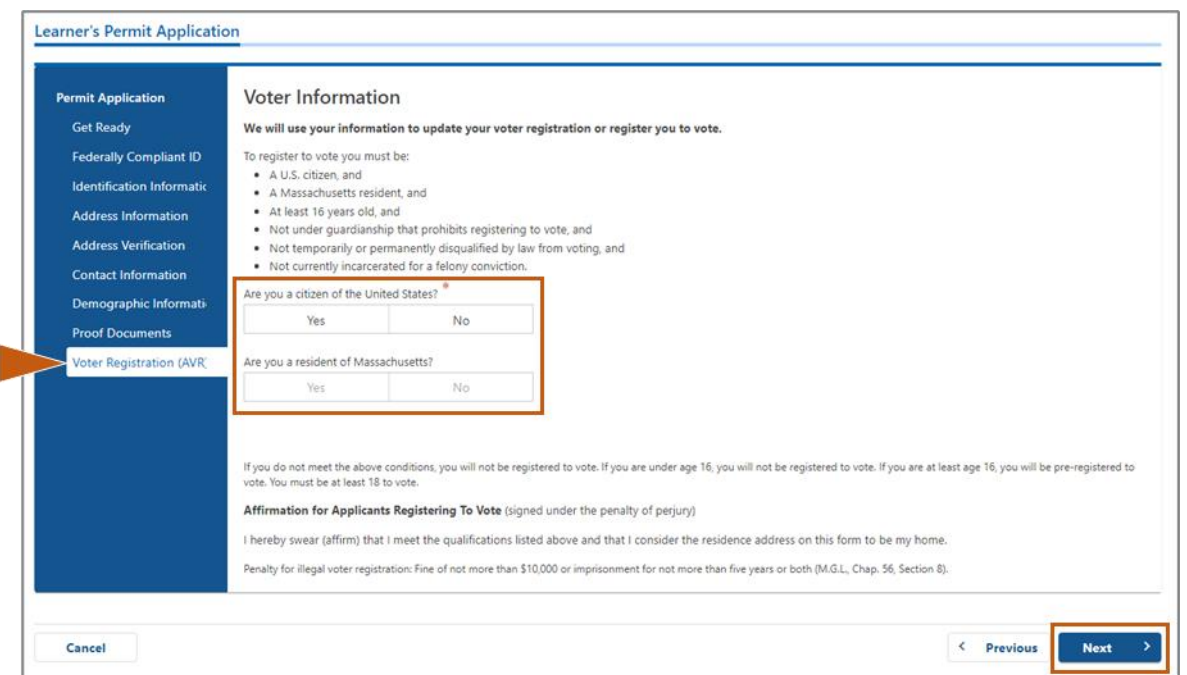

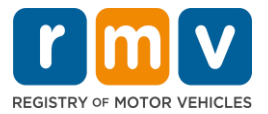

## 15 단계: 모든 Mandatory Questions 에 응답한 후 Next 를 선택합니다.

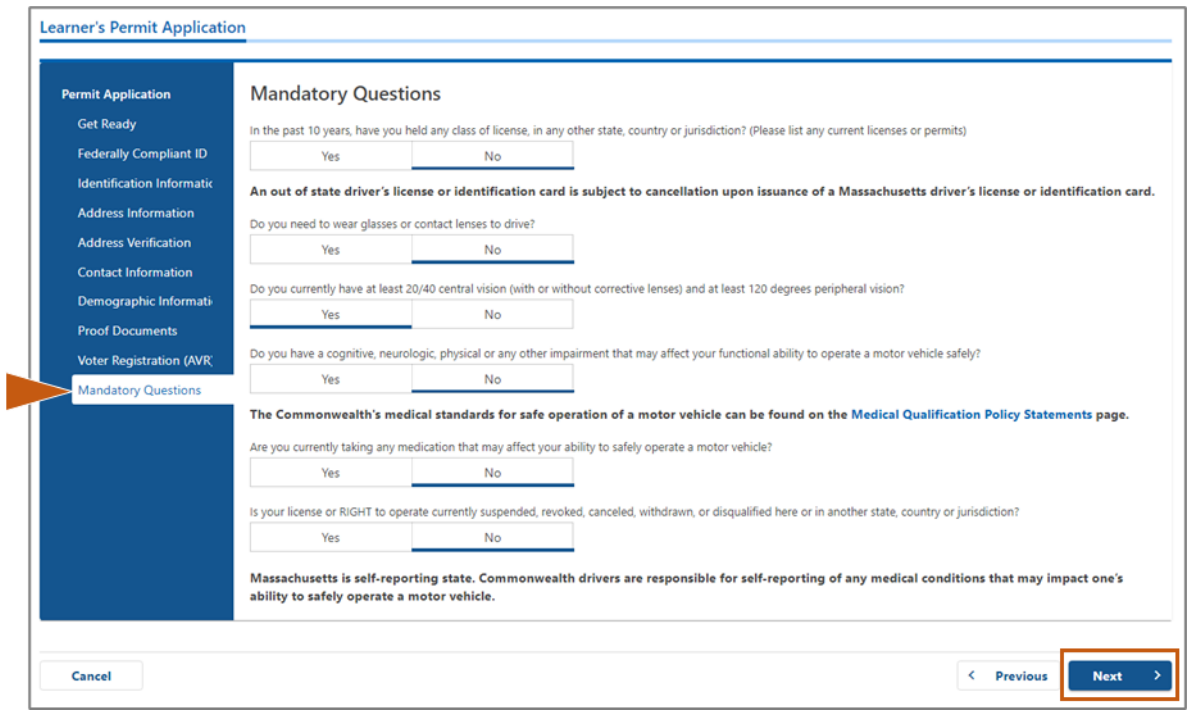

### 16 단계: Certification of Applicant 페이지에서 토글 버튼을 선택한 후 Next 를 선택합니다.

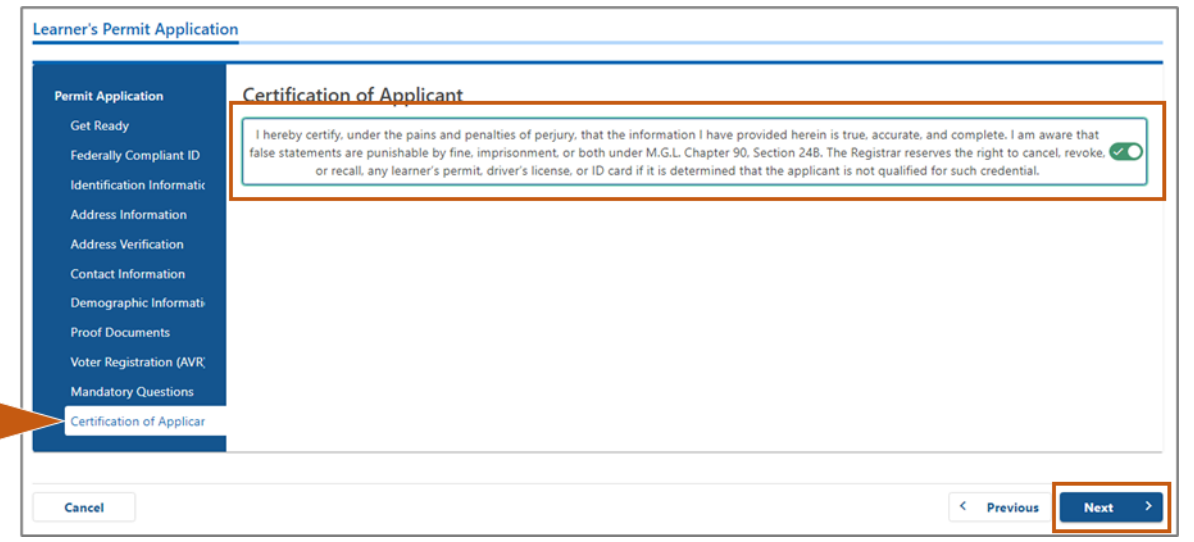

### 17 단계: Fees Summary 에서 결제 금액을 확인한 후 Next 를 선택합니다.

• PrePay (Optional) 패널에 표시된 License 및 Road Test 수수료는 Permit Application 수수료와 함께 납부하거나 도로 주행 시험에 합격한 후 납부할 수 있습니다.

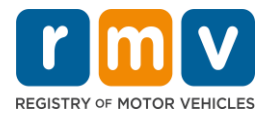

- o 본 수수료를 지불해야 면허가 발급됩니다.
- Fees Due 패널에 나열된 Permit Application 수수료는 필기 시험을 치르기 전에 납부해야 합니다.

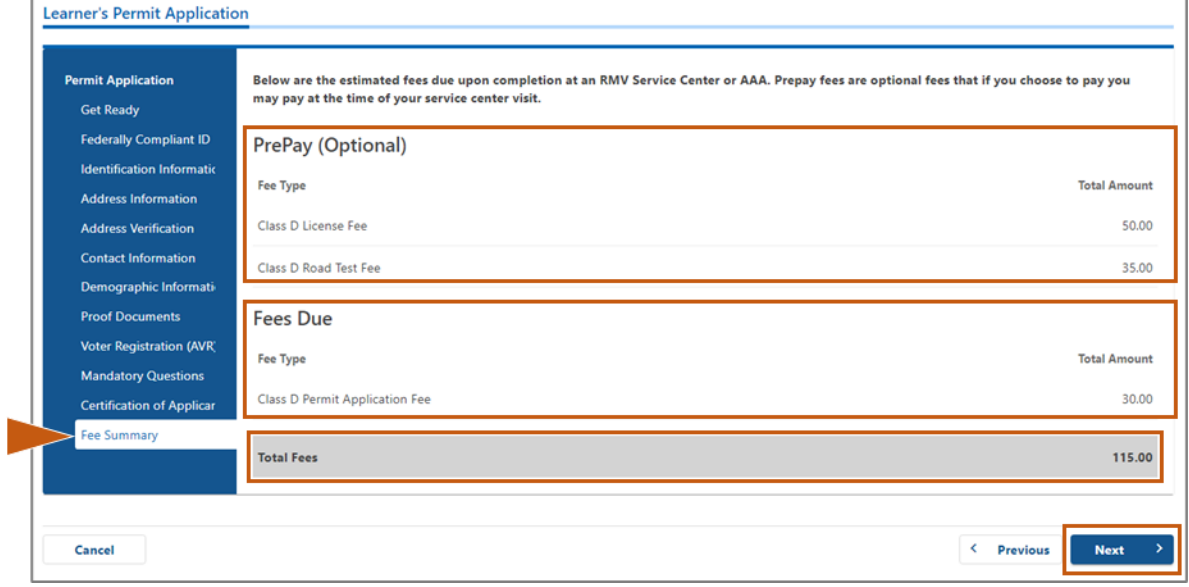

### 18 단계: Service Center Information 페이지에 표시된 Next Steps 및 Required Documents and Actions 검토한 후 Next 를 선택합니다.

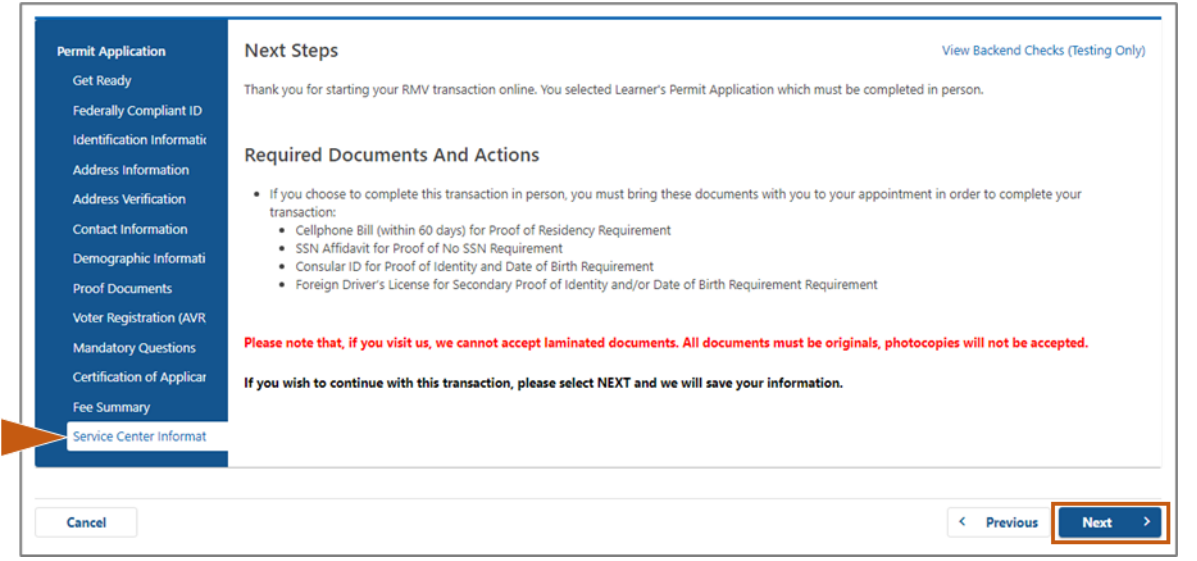

### 19 단계: Summary 페이지의 모든 정보를 검토한 후 계속 진행하려면 Submit 를 선택합니다.

- 올바르지 않거나 수정해야 할 사항이 있는 경우, 왼쪽의 탐색 패널에서 해당 링크를 선택하십시오.
	- o 필요한 내용을 수정합니다.
	- o 각 페이지에서 Next 를 선택한 후 Summary 페이지로 돌아옵니다.

MA RMV 온라인 서비스 완료하기! 12 업데이트: 6/30/2023

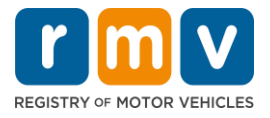

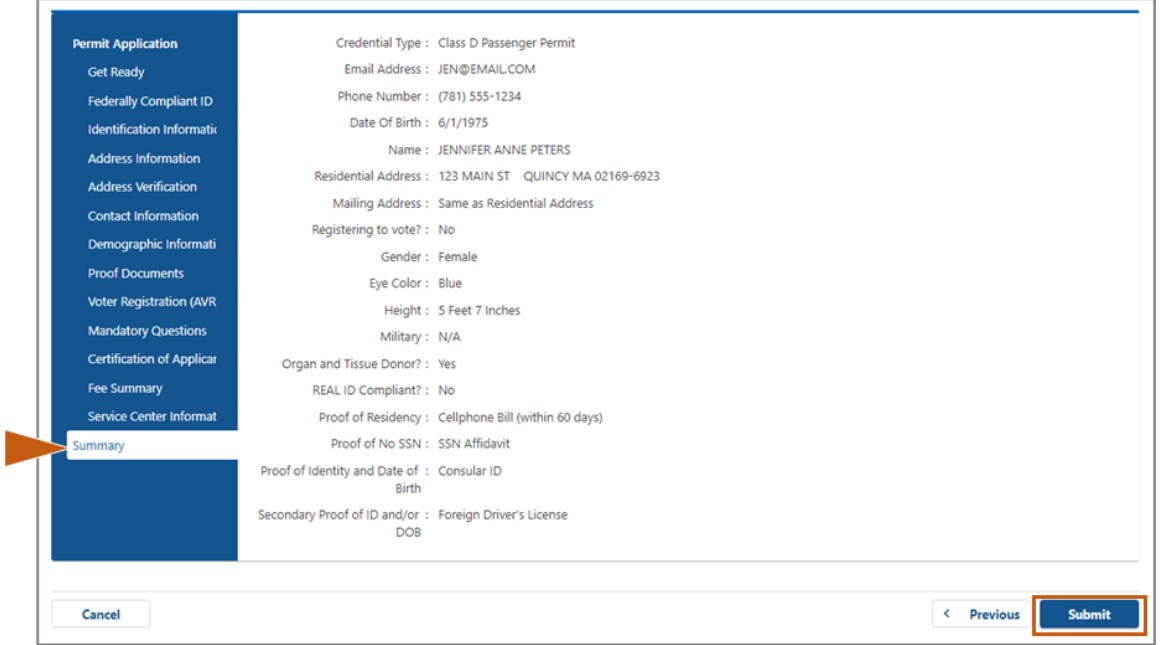

20 단계: Application/Confirmation 페이지를 확인 후 인쇄합니다.

• Confirmation 페이지에서 Printable View 를 선택하면 해당 내용이 다른 탭에서 열립니다.

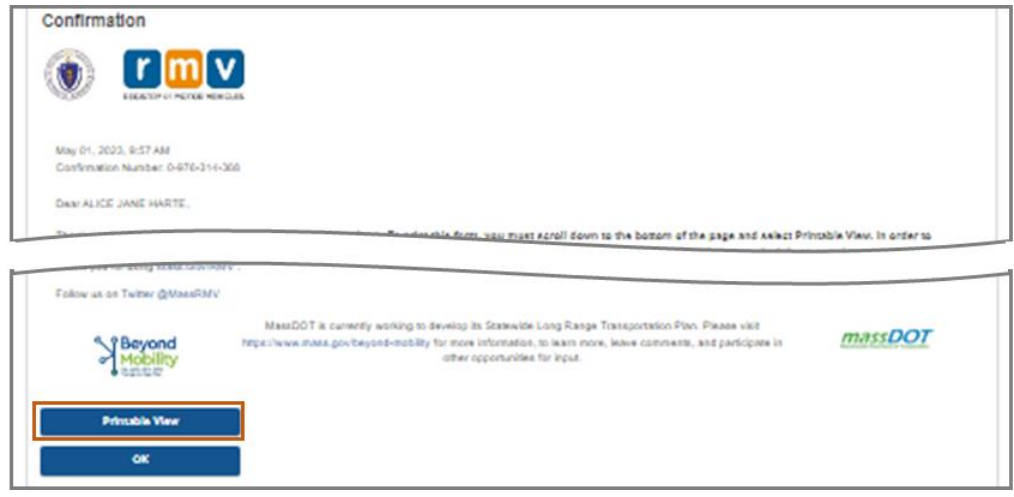

- Application/Confirmation 페이지를 인쇄하십시오.
	- o 오른쪽 상단 모서리에 QR 코드 및 확인 번호가 표시됩니다; 오른쪽 하단에 바코드가 표시됩니다.
	- o 프린터를 사용할 수 없는 경우, 서비스 센터 예약 시간에 방문하시면, 차량등록사업소 직원이 해당 페이지를 인쇄해 드립니다.
- 표시된 공란에 서명하고 날짜 기입 후 서비스 센터 예약에 지참하십시오. 이 인쇄된 문서는 연습 면허증 신청서로 사용됩니다.

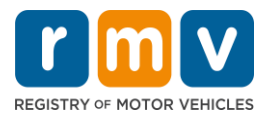

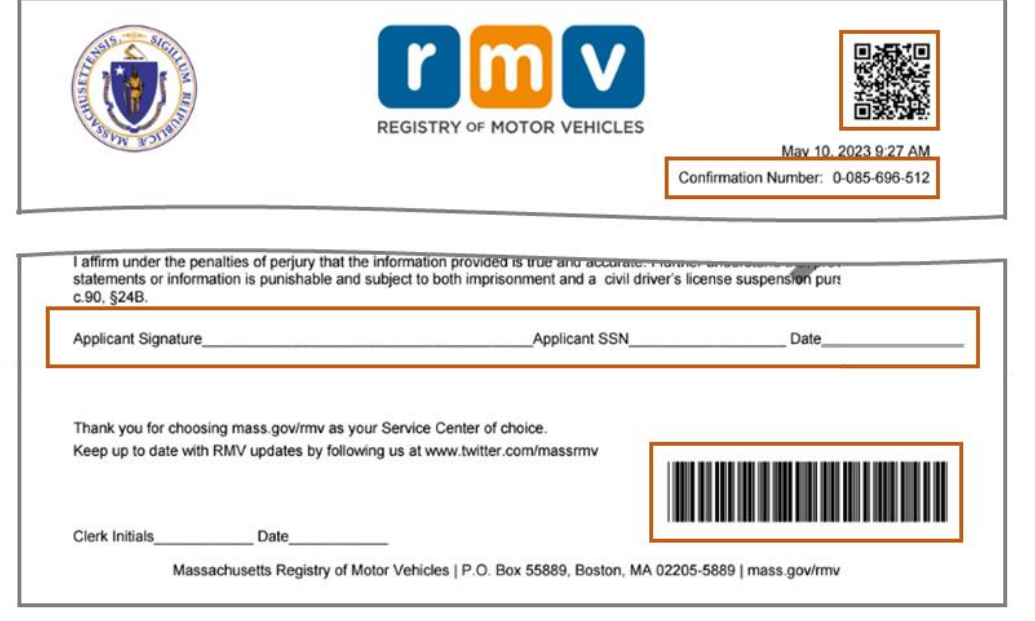

축하합니다! 매사추세츠 연습 면허증 신청을 성공적으로 마쳤습니다.

• 연습 면허증 신청을 완료하기 위해 서비스 센터 방문을 예약하십시오.